**Инструкция**

**по размещению на портале проектов нормативных правовых актов (http://regulation.admhmao.ru) материалов для проведения ЭКСПЕРТИЗЫ**

**г. Ханты-Мансийск, 2019**

### **Оглавление**

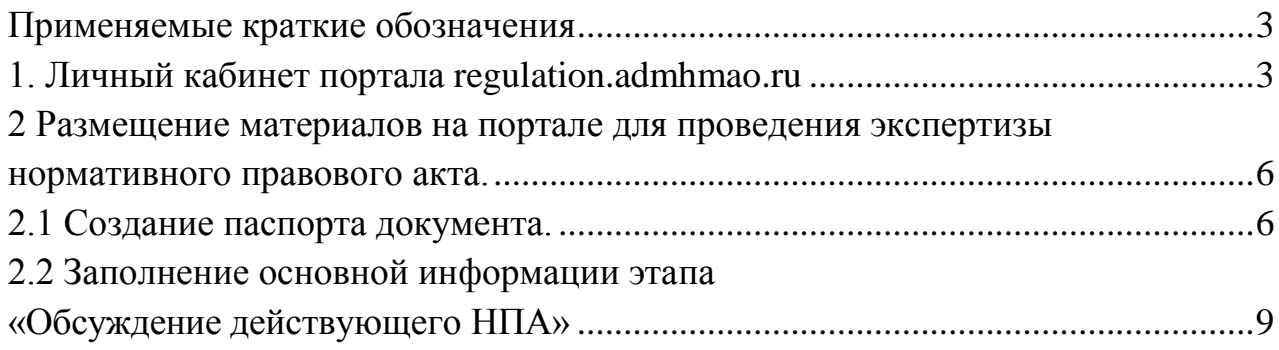

### **Введение**

Инструкция предназначена для сотрудников органов государственной власти, органов местного самоуправления муниципальных образований Ханты-Мансийского автономного округа – Югры, прошедших процедуру регистрации на портале (http://regulation.admhmao.ru), осуществляющих экспертизу нормативного правового акта.

Настоящая инструкция описывает техническую процедуру размещения нормативных правовых актов для проведения экспертизы на портале.

#### <span id="page-2-0"></span>**Применяемые краткие обозначения**

Портал – портал проектов нормативных правовых актов (http://regulation.admhmao.ru);

Пользователь – сотрудник органа государственной власти, органа местного самоуправления муниципальных образовани**й** Ханты-Мансийского автономного округа – Югры, осуществляющий экспертизу нормативного правового акта;

Проект – нормативный правовой акт, размещенный на портале.

### <span id="page-2-1"></span>**1. Личный кабинет портала regulation.admhmao.ru**

Под описанием портала понимается вид «Личного кабинета» пользователя и действия, которые может производить пользователь.

После входа в Личный кабинет (далее - ЛК) производится переход на страницу, которая разделена на две части: Меню и Рабочий стол (рисунок 1). Меню для пользователя расположено в левой части ЛК и в нем доступны следующие пункты:

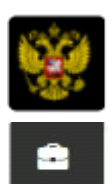

Переход на публичную часть портала.

Проекты – просмотр всех проектов нормативных правовых актов (далее –проекты), размещенных на портале из личного кабинета разработчика.

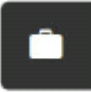

Мои проекты – просмотр проектов, размещенных разработчиком. В данном разделе можно производить поиск проектов, размещенных разработчиком по полному наименованию проекта либо по одному из

слов, встречающихся в наименовании либо в описании проекта.

繭

План проведения экспертизы действующих нормативных правовых актов в календарном отображении

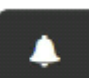

Напоминания – в данном пункте отображаются напоминания разработчику о стадиях прохождения проекта и действиях, которые необходимо выполнить по проекту.

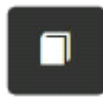

Справочники – в данном разделе размещены все шаблоны вопросов для получения предложений и комментариев участников публичных обсуждений.

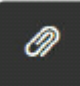

Файлы – раздел для размещения различных материалов.

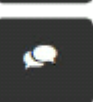

Форум – в данном разделе можно оставить мнение по вопросам работы портала, службы технической поддержки, а также высказать свои предложения по улучшению функциональных возможностей

системы.

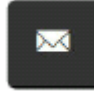

Подписки – раздел содержит перечень проектов, на которые подписан пользователь. По данным проектам будут приходить уведомления на электронную почту о текущем состоянии

проекта.

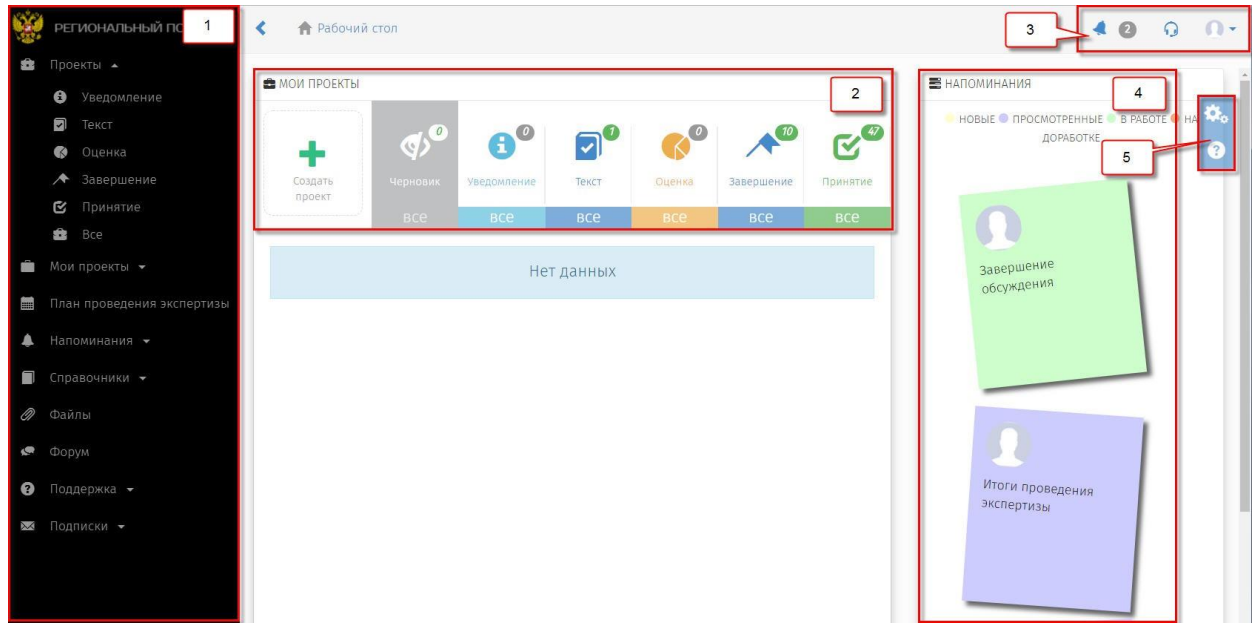

Рисунок 1. «Рабочий стол»

Рабочий стол разделен на области со следующими возможностями:

- 1. Меню пользователя (пункты меню отображаются в зависимости от полномочий пользователя в системе).
- 2. «Мои проекты» основная область Рабочего стола (рисунок 2) пользователя, поделённая на 7 разделов.

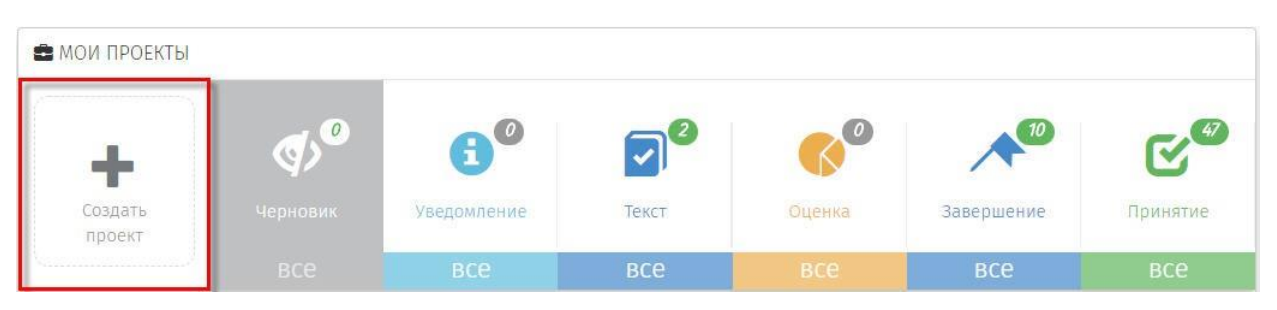

Рисунок 2. «Кнопка для создания проекта»

 «Создание проекта» – функциональная кнопка, с помощью которой осуществляется переход к поэтапному выбору процедуры размещения проекта:

 Раздел «Черновик» – область, где хранятся проекты, которые были созданы, но не опубликованы для проведения обсуждений:

*Примечание*: *Проекты в разделе «Черновик» не видны на публичной части! Доступ к проектам имеет только пользователь. Проект станет виден другим пользователям системы после его публикации.*

 Разделы («Уведомление», «Текст», «Оценка», «Завершение», «Принятие») содержат проекты, которые находятся на одноименных этапах. Цифры, над иконкой раздела, отражают количество проектов, на данном

этапе.

# 3. Область верхнего меню.

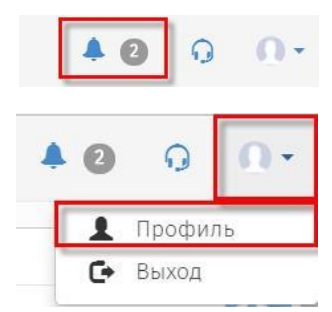

«Уведомления» – область содержит сообщения, направленные информационной системой «Профиль» – область для редактирования

персональных данных пользователя.

- 4. «Напоминания» область, в которой отображаются информационные сообщения по проектам, в которых принимает участиепользователь.
- 5. Область дополнительных возможностей:

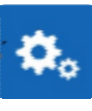

Настройка Рабочего стола пользователя по отображению областей: Мои проекты, Самые просматриваемые проекты, Напоминания, Новости и др.

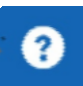

Справка по работе портала. Функциональная область правого

верхнего угла Рабочего стола. «Новости» – область, в которой отображаются информационные сообщения портала.

# <span id="page-5-0"></span>**2 Размещение материалов на портале для проведения экспертизы нормативного правового акта.**

## <span id="page-5-1"></span>**2.1 Создание паспорта документа.**

1. Перейти по ссылке на портал (http://<u>regulation.admhmao.ru).</u>

2. Нажатием на кнопку в верхнем правом углу вызвать контекстовое меню, выбрать пункт меню «Войти» (рисунок 3).

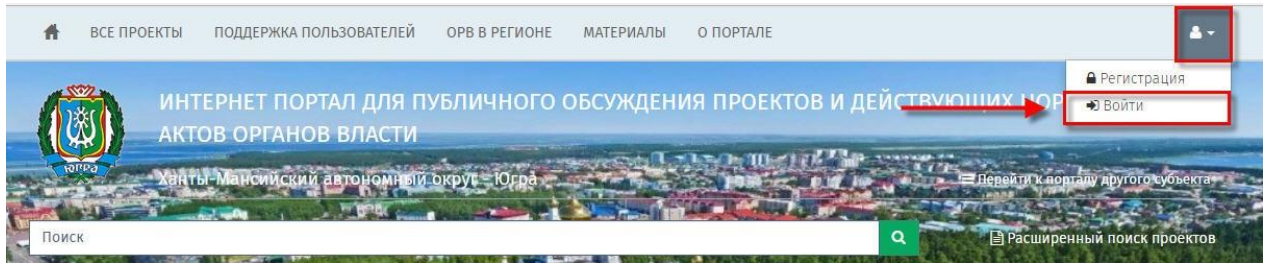

Рисунок 3. «Вход в систему»

3. В открывшемся окне указать свой Логин и Пароль, далее нажать кнопку «Вход» (рисунок 4).

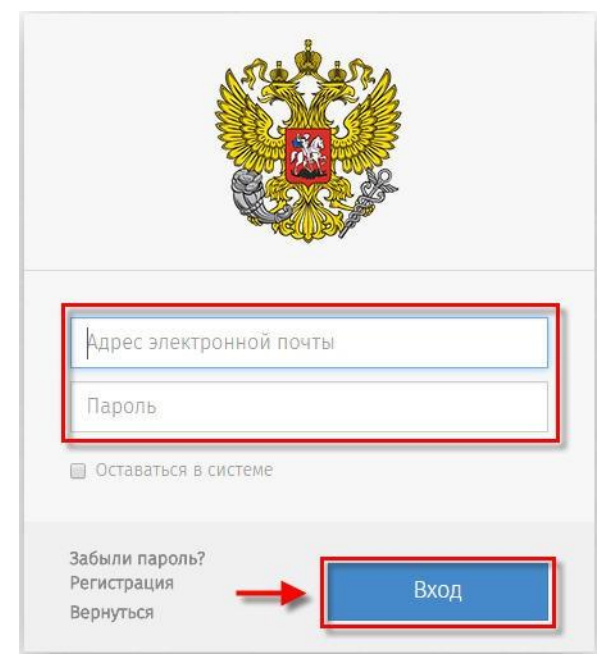

Рисунок 4. «Форма ввода логина и пароля».

После идентификации пользователя на портале, открывается «Рабочий стол» (рисунок 1).

4. Для создания нового проекта необходимо в области «Мои проекты» (рисунок 1 область 2) нажать «Создать проект». После нажатия

откроется форма «Выбор процедуры размещения проекта нормативного правового акта». В открывшийся форме перейти в раздел «Процедура», нажатием на левую кнопку мышки выделить пункт «Экспертиза» (выбранный пункт окрашивается синим цветом) (рисунок 5), нажать кнопку «Далее».

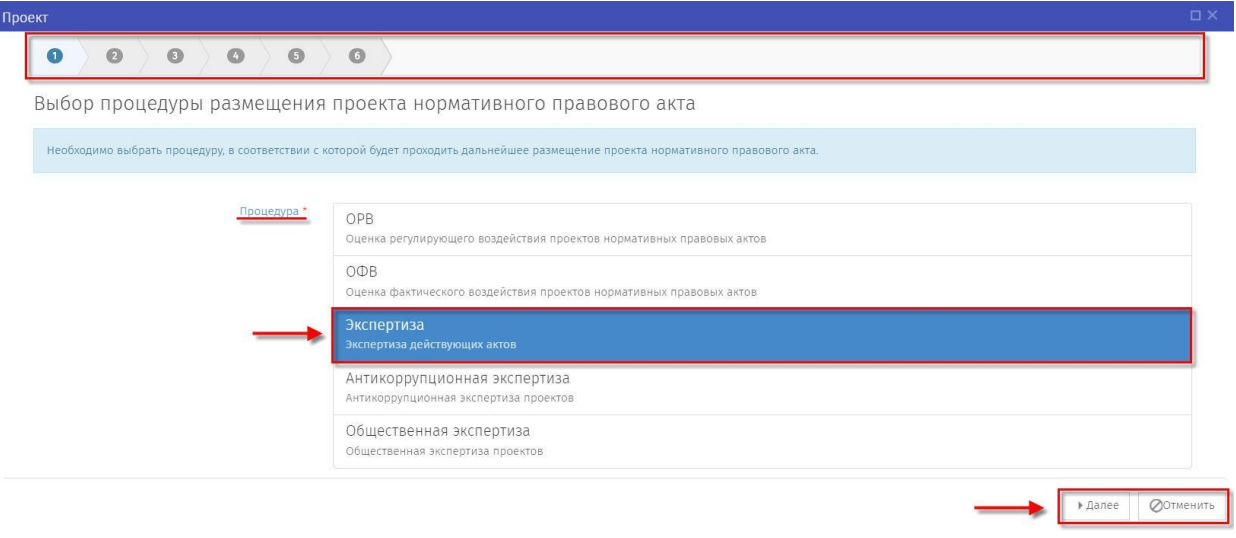

Рисунок 5. «Выбор процедуры «Экспертиза»»

5. Выбрать интересующий «Вид нормативного правового акта», нажать левую кнопку мыши (выбранный пункт окрашивается синим цветом) (рисунок 6), нажать кнопку «Далее».

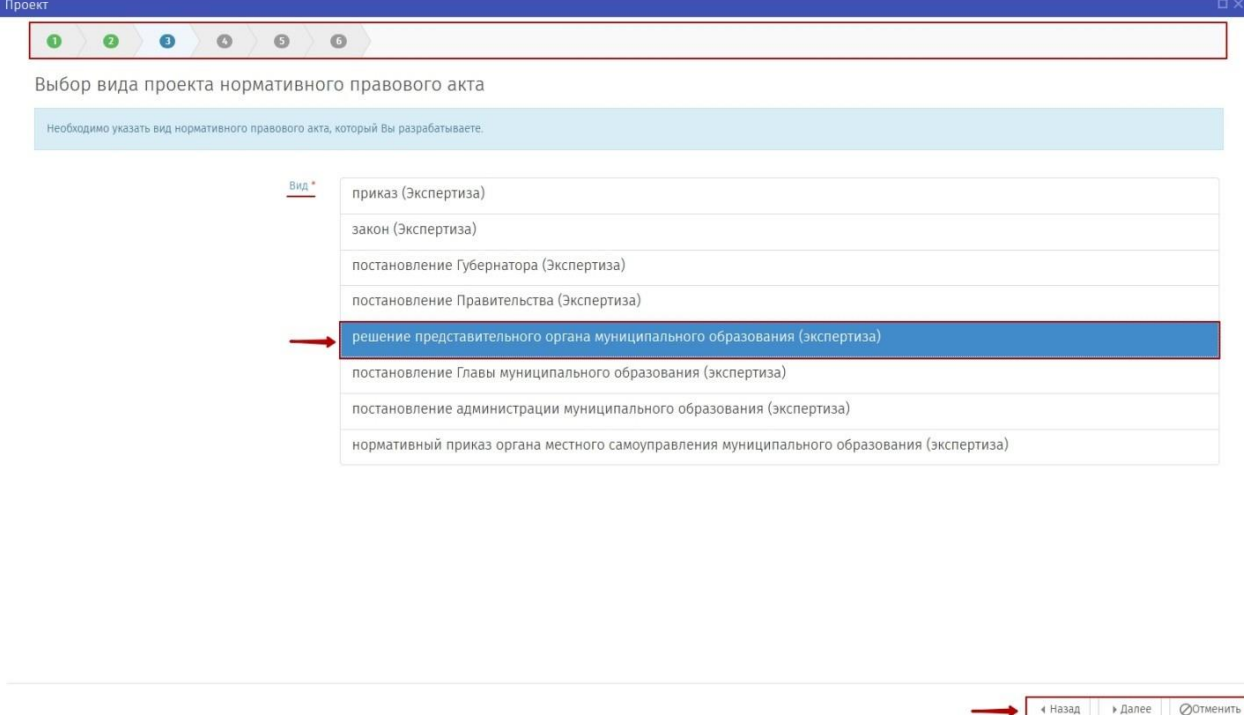

Рисунок 6. «Выбор вида нормативного правового акта»

6. После выбора процедуры откроется форма для формирования паспорта

проекта. Поля с красной звездочкой (\*) обязательны для заполнения. После заполнения всех полей, нажать кнопку «Далее» (рисунок 7).

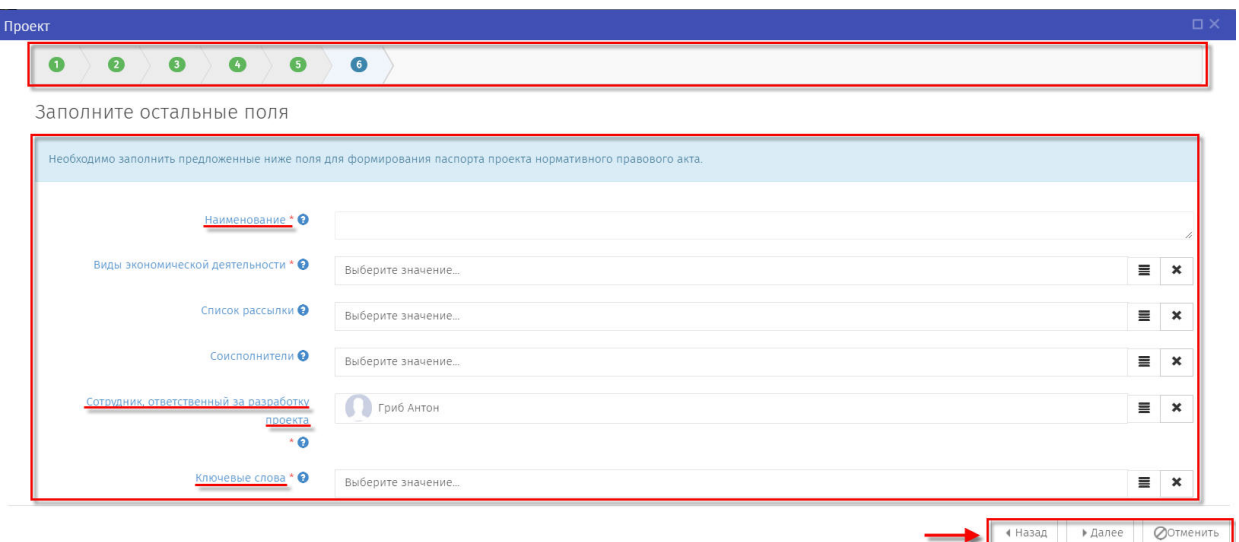

Рисунок 7. «Заполните остальные поля».

7. Откроется контрольная форма «Паспорт проекта» (рисунок 8), на которой отображены введённые на предыдущем шаге данные.

Если данные введены корректно и не требуют изменения, необходимо нажать кнопку «Применить». В случае если обнаружены ошибки в тексте описания или необходимо изменить описание, нажатием на кнопку «Назад» можно вернуться в форму формирования паспорта проекта пункт 5.

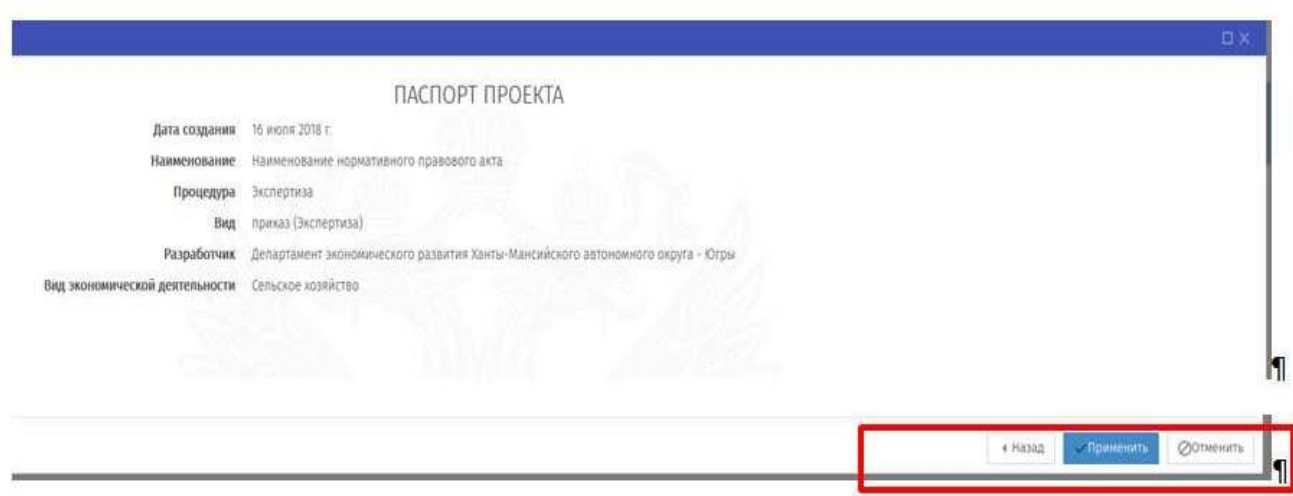

Рисунок 8. «Паспорт проекта»

### <span id="page-8-0"></span>**2.2 Заполнение основной информации этапа «Обсуждение действующего НПА»**

После заполнения полей паспорта проекта и осуществление контроля заполненных данных необходимо нажать на кнопку «Действия» и выбрать пункт «Начать обсуждение». Откроется окно «Подготовка к обсуждению», в котором обязательные для заполнения поля отмечены красной звездочкой (\*) (рисунок 9).

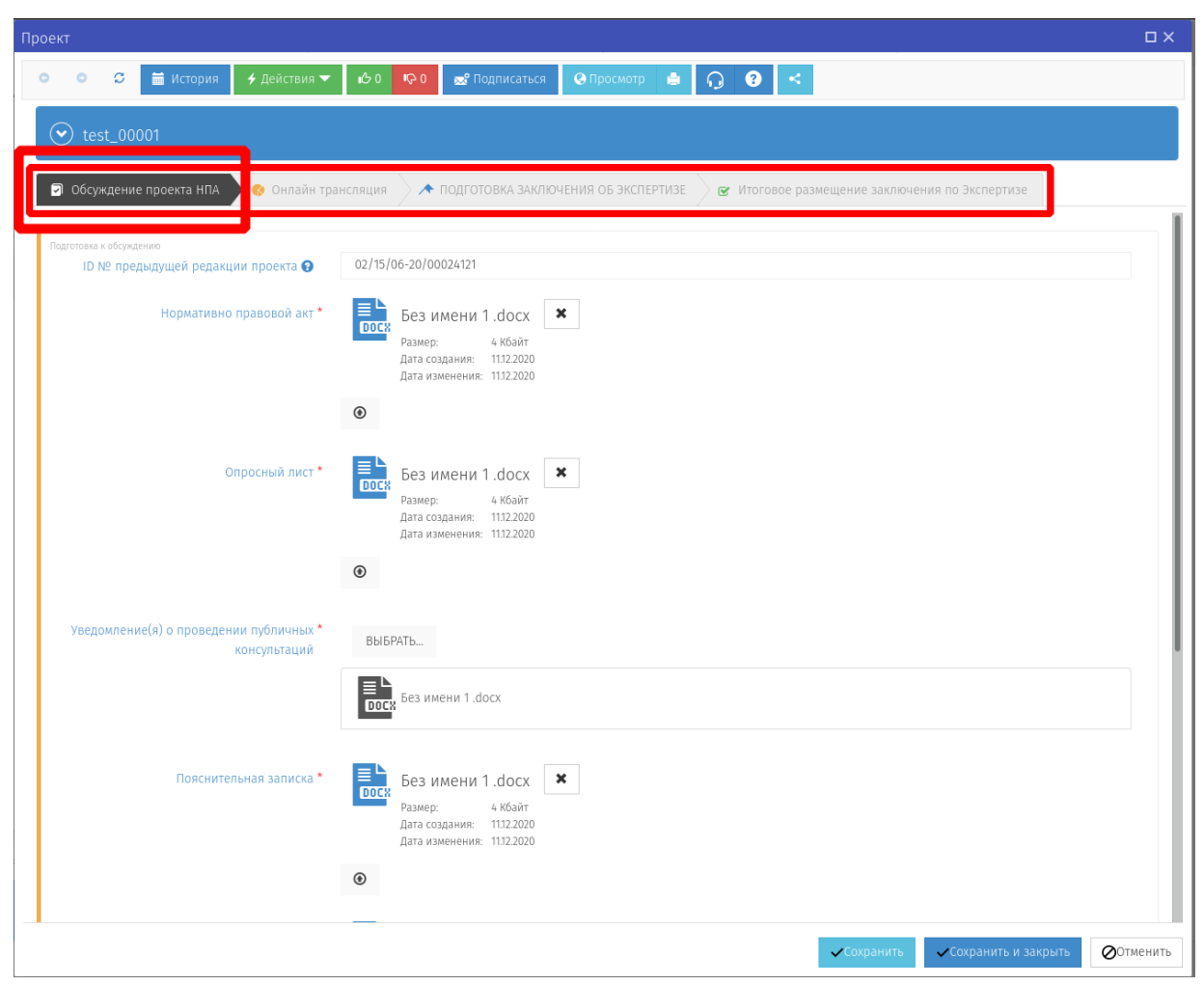

Рисунок 9. «Подготовка к обсуждению»

**Примечание:** *поле «ID № предыдущей редакции проекта» заполняется для проектов, размещаемых на Портале повторно в случае получения ранее отрицательного заключения.*

Созданный проект нормативного правового акта будет находиться в области «Мои проекты» в разделе «Текст» (рисунок 10).

*Для полной отмены заполненных данных и возврата на рабочий стол нужно* 

*нажать кнопку «Отмена».*

*Все действия, производимые по проекту, отображаются как поставленные задачи в разделе «Напоминания».*

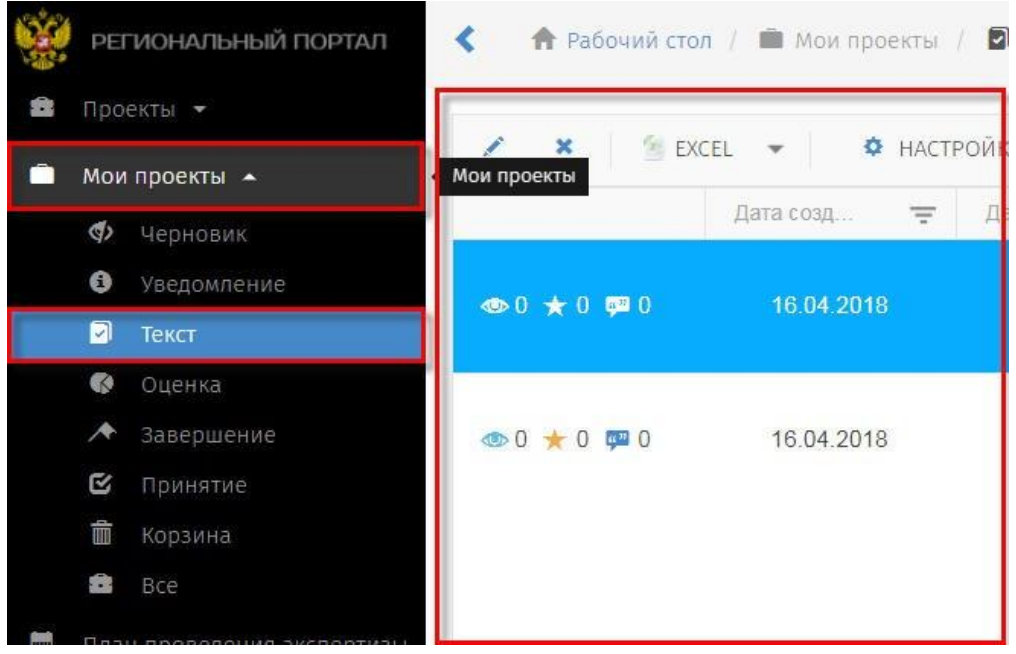

Рисунок 10. «Мои проекты»

**Примечание:** *при нажатии отмены заполнения этапа «Уведомление о начале разработки», проект можно открыть по следующему пути: в области «Мои проекты» нажать выделяемую область «ВСЕ», Выбрать правой кнопкой мыши «Редактировать» интересующий проект для продолжения заполнения.*

### **Внимание!**

*Нажимая кнопки «Сохранить» и «Сохранить и закрыть» Вы сохраняете внесенную информацию в форме, но данные действия не публикуют проект!*

8. **Далее, нажать кнопку «Действия»** → «Начать обсуждение» в случае готовности размещения текста нормативного правового акта (рисунок 11).

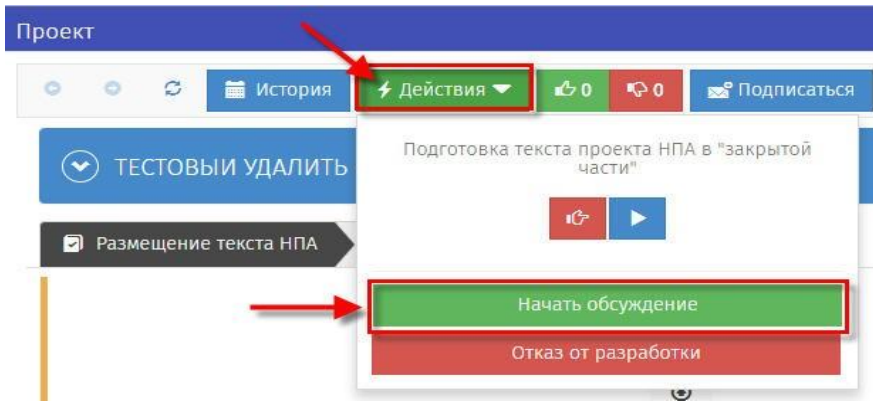

Рисунок 11. «Действия» – «Начать обсуждение»

В открывшемся окне «Начать обсуждение» заполнить форму при необходимости и нажать кнопку «Выполнить» (Рисунок 12)

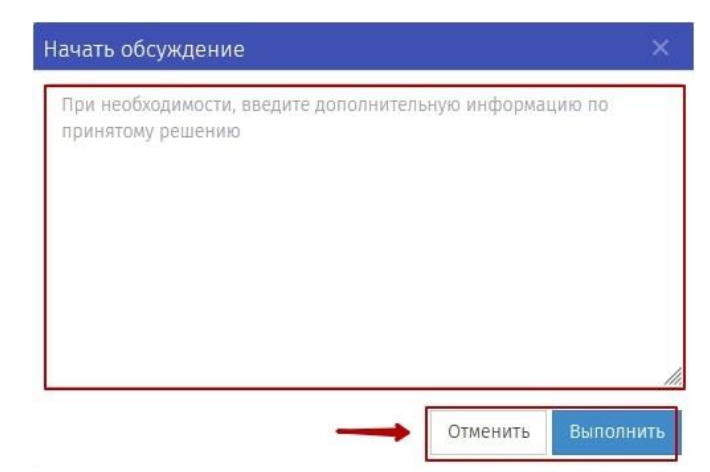

Рисунок 12. «Начать обсуждение» - «Выполнить»

Открывается «Список предложений», ознакомиться с которым возможно нажатием на кнопку «Просмотр» (рисунок 13).

| Проект                                                                                                    | $\square$         |
|----------------------------------------------------------------------------------------------------|-------------------|
| $\prec$<br>60<br>+ Действия ▼<br>$\mathbb{R}^0$<br>• Просмотр<br>$\bullet$<br>$\Delta \tau$<br>$\Omega$<br><b>1</b> История<br>• Подписаться<br>$\circ$<br>$\circ$<br>$\circ$ |                   |
| $\odot$<br>test_00001                                                                                                    |                   |
| • Обсуждение проекта НПА<br>• Онлайн трансляция<br>◆ ПОДГОТОВКА ЗАКЛЮЧЕНИЯ ОБ ЭКСПЕРТИЗЕ<br>• Итоговое размещение заключения по Экспертизе                                    |                   |
| Pasmep.<br>* NUCEE<br>11:12.2020<br>Дата создания:<br>Дата изменения: 11.12.2020                                                                                              |                   |
| Иные документы                                                                                                    |                   |
| Список вопросов<br>這                                                                                                    | 6 <sup>°</sup>    |
|                                                                                                    |                   |
| Идет обсуждение<br>Дата начала общественного обсуждения<br>■ 11.12.2020                                                                                                    |                   |
| Список предложений<br>• Просмотр                                                                                                    |                   |
| Дата окончания общественного обсуждения<br>■ 22.01.2021                                                                                                    |                   |
|                                                                                                    |                   |
| Сохранить и закрыть<br><b>COXPAHITE</b>                                                                                                    | <b>О</b> Отменить |

Рисунок 13. «Список предложений»

9. В открывшемся окне «Список предложений» необходимо рассмотреть все поступившие предложения и комментарии к заданным вопросам, в отношении каждого комментария установить предложенный статус: «Учтено», «Частично учтено», «Не учтено» и при необходимости внести комментарии (рисунки 14,15,16).

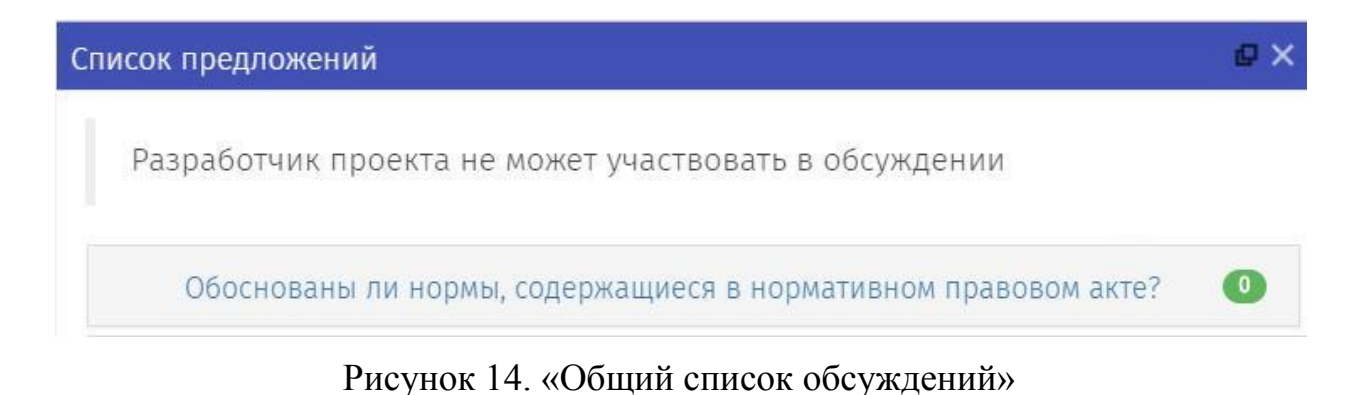

Список предложений Разработчик проекта не может участвовать в обсуждении Q  $(\blacktriangle)$  Обоснованы ли нормы, содержащиеся в нормативном правовом акте? Зенкова Галина 28.05.2018 12:56 Текст сообщения В обработке

Рисунок 15. «Рассмотреть комментарий»

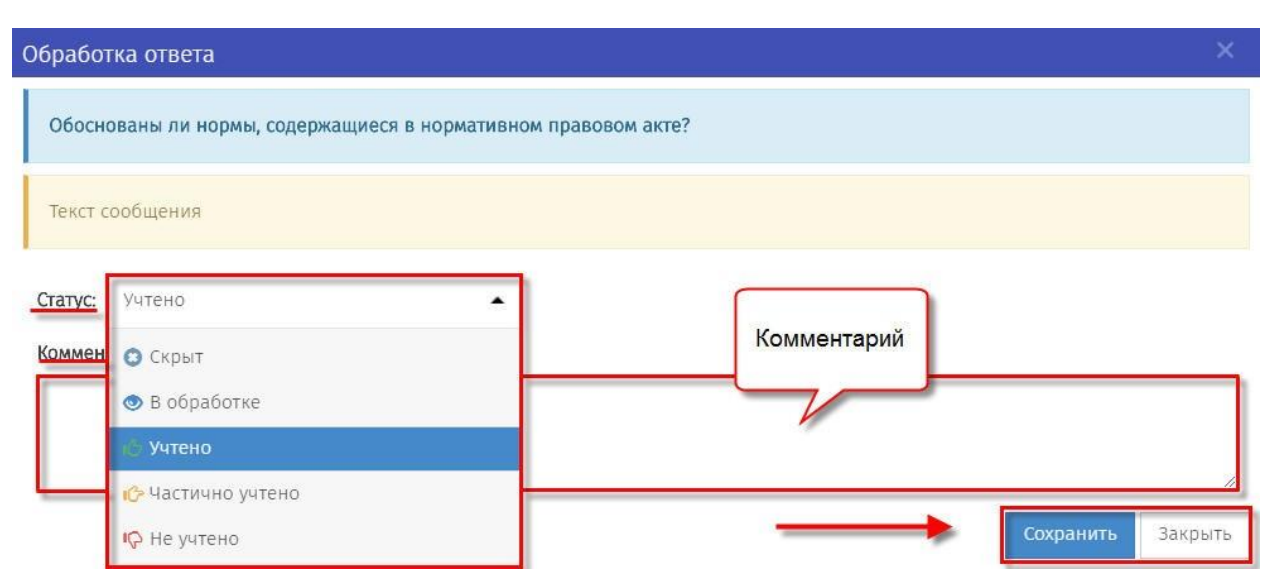

Рисунок 16. «Оставить комментарий и изменить статус к выраженному мнению»

**Примечание:** *После истечения срока публичного обсуждения проект АВТОМАТИЧЕСКИ перейдет на следующую стадию. Разработчик проекта имеет возможность использования кнопки «Время обсуждения истекло» только в том случае, если в автоматическом режиме проект не перешел на следующую стадию.*

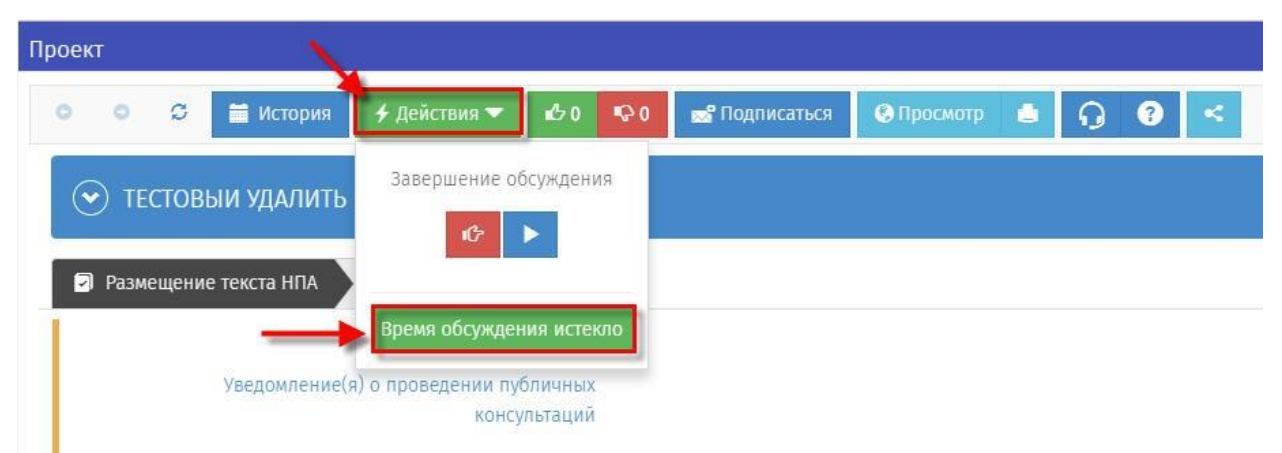

Рисунок 17. «Время обсуждения истекло»

В открывшемся окне «Время обсуждения истекло» заполнить форму при необходимости и нажать кнопку «Выполнить» (Рисунок 18)

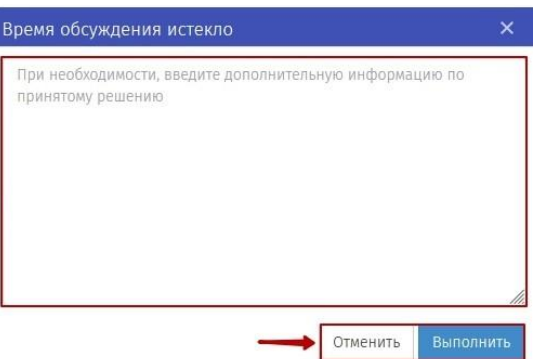

Рисунок 18. «Время обсуждения истекло» - «Выполнить»

Документ перейдет на этап «Обсуждение завершено» (рисунок 19).

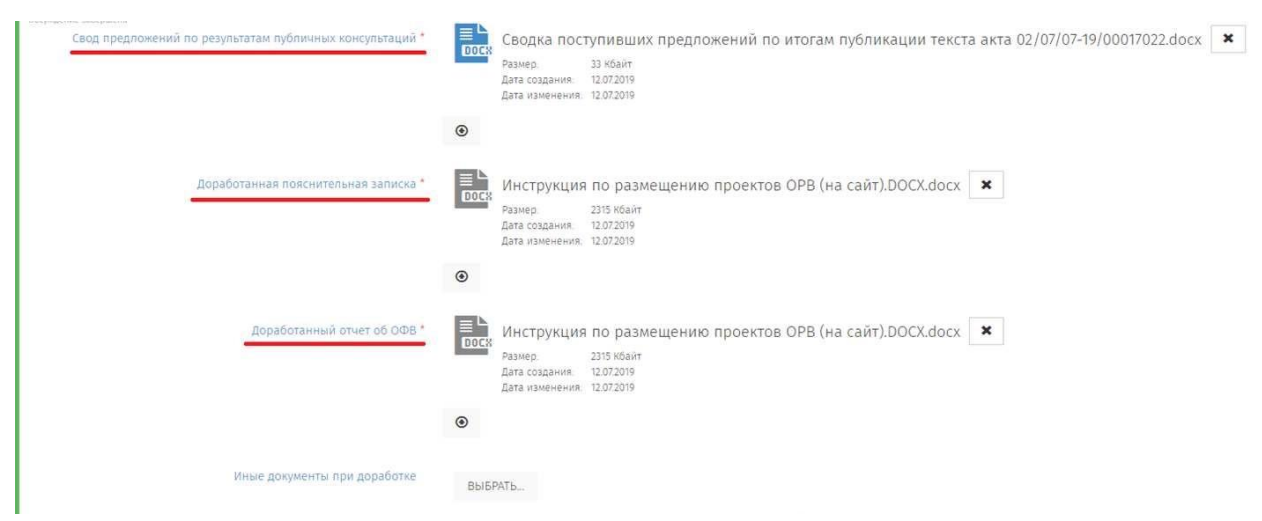

Рисунок 19 «Этап «Обсуждение завершено»»

10. Необходимо заполнить поля, отмеченные красной звездочкой (\*):

**Примечание:** *Сводка предложений – с помощью кнопки «Сформировать», осуществить выгрузку результатов публичных консультаций на портале, которые обобщаются с результатами, полученными посредством других форм участия в публичных консультациях, доработанные по итогам экспертизы формы документов, утвержденные соответствующим уполномоченным органом загружаются на портал*

11. **Далее, нажать кнопку «Действия»** → «Опубликовать файлы» (рисунок 20).

| Проект                              |              |                    |                                         |                                              |                                        |          |                                                           |  |
|-------------------------------------|--------------|--------------------|-----------------------------------------|----------------------------------------------|----------------------------------------|----------|-----------------------------------------------------------|--|
| $\sigma$<br><b>ПРИ ИСТОРИЯ</b><br>٥ | + Действия • | 20                 | Q <sub>0</sub><br><b>В</b> Подписаться  |                                              | • Опросмотр                            | $\Omega$ | $\prec$<br>Q                                              |  |
| Тест                                |              | текста НПА         | Подведение итогов публичного обсуждения |                                              |                                        |          |                                                           |  |
| • ОБСУЖДЕНИЕ ПРОЕКТА НПА            |              | 6 <sup>o</sup>     | ь                                       | ТЮЧЕНИЯ ОБ ОФВ                               |                                        |          | R Итоговое размещение заключения по ОФВ                   |  |
|                                     |              | Опубликовать файлы |                                         |                                              |                                        |          | нструкция по размещению проектов ОРВ (на сайт). DOCX.docx |  |
|                                     |              |                    | DOCK                                    | Размер:<br>Дата создания:<br>Дата изменения: | 2315 Кбаит<br>12.07.2019<br>12.07.2019 |          |                                                           |  |

Рисунок 20. «Опубликовать файлы»

12. Откроется окно «Подготовка заключения об экспертизе» (Рисунок 21).

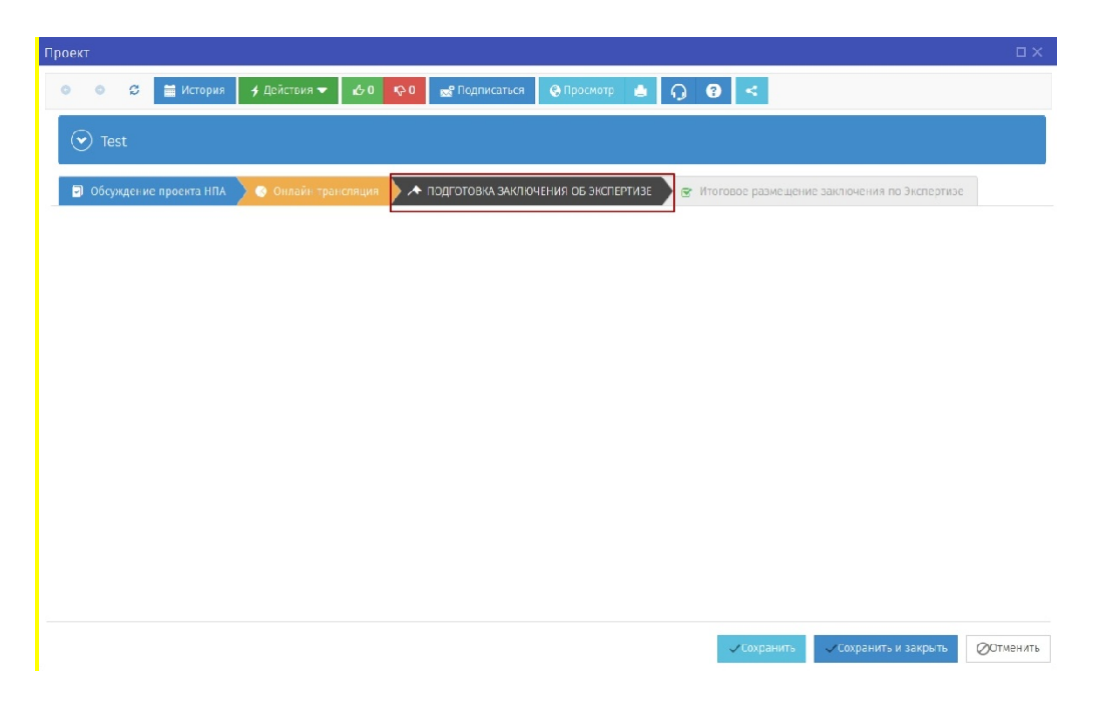

Рисунок 21. «Проект» - «Подготовка заключения об экспертизе»

13. **Далее, после получения заключения об экспертизе необходимо нажать кнопку «Действия»** → «Документы рассмотрены уполномоченным органом» (Рисунок 22)

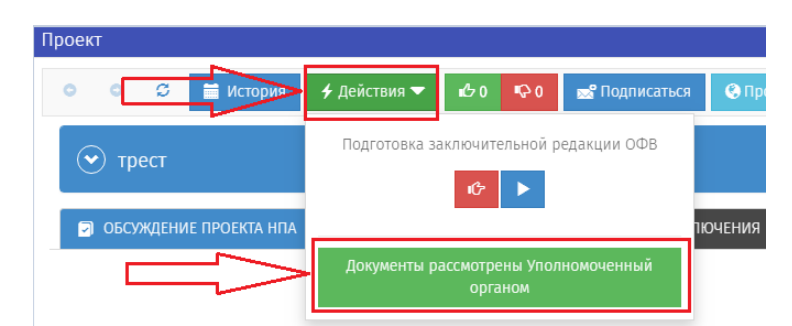

Рисунок 22. «Документы рассмотрены уполномоченным органом»

В открывшемся окне «Документырассмотрены уполномоченным органом» заполнить форму при необходимости и нажать кнопку «Выполнить»

14. В открывшейся форме необходимо прикрепить заключение по итогам экспертизы и указать решение по итогам процедуры (рисунок 23 и рисунок 24).

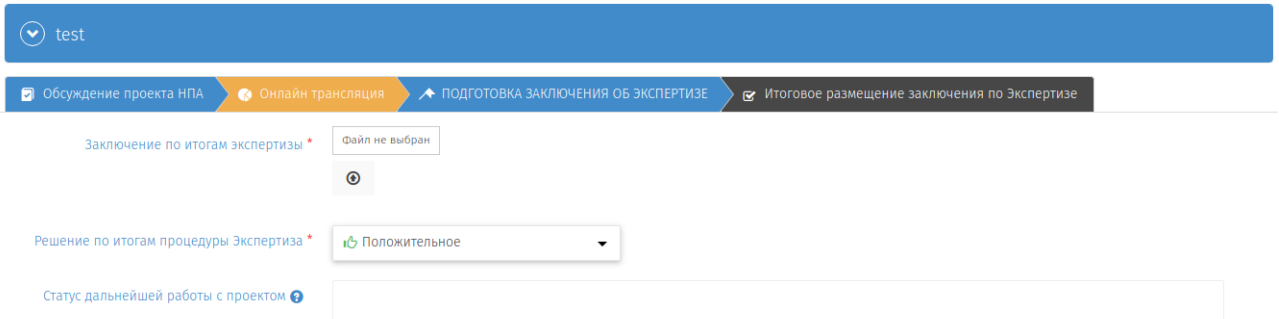

Рисунок 23. «Форма для прикрепления заключения об экспертизе – положительное решение»

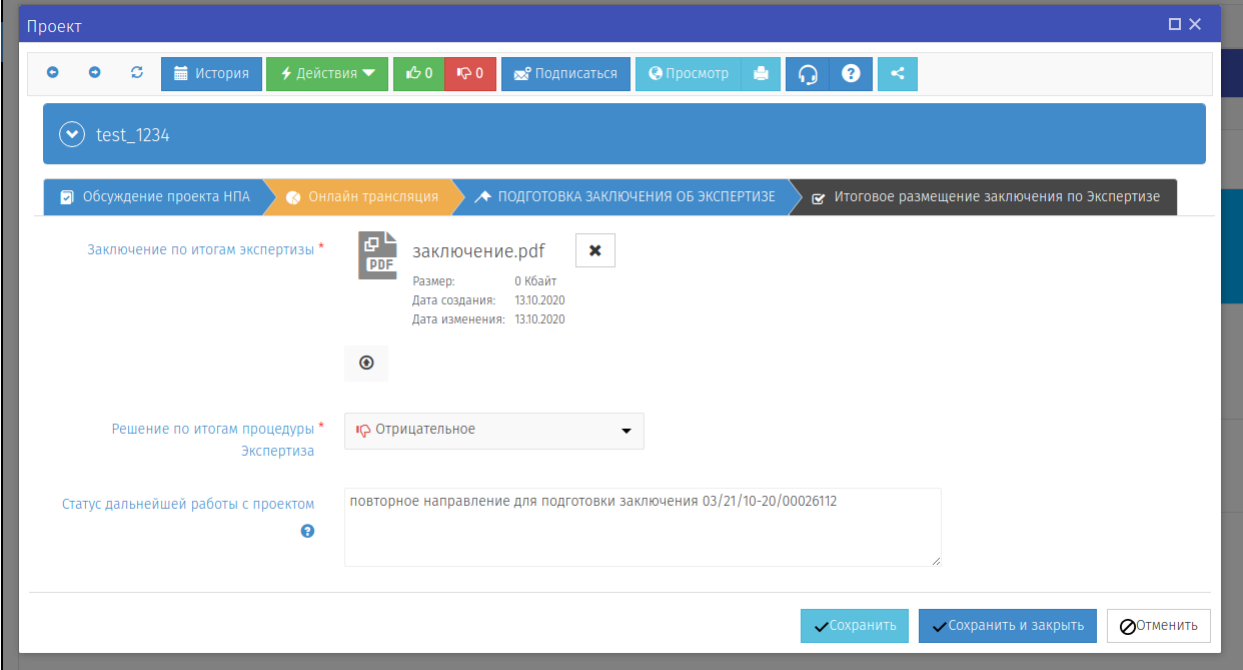

Рисунок 24. «Форма для прикрепления заключения об экспертизе – отрицательное решение»

После прикрепления заключения необходимо указать статус дальнейшей работы с проектом в поле «Статус дальнейшей работы с проектом».

В случае получения положительного заключения:

 принято решение о сохранении действующего правового регулирования;

В случае получения отрицательного заключения один из следующих вариантов\*:

- повторное направление для подготовки заключения (с указанием ID № повторно размещенного проекта);
- принято решение о необходимости внесения изменений;
- принято решение о необходимости признания утратившим силу.
	- \* рекомендуется применять указанные формулировки во избежание

применения неоднозначной терминологии, затрудняющей понимание текущего статуса работы с проектом.

**Примечание:** *В случае повторного направления для подготовки заключения необходимо будет в новом проекте заполнить поле «ID № предыдущей редакции проекта»* 

15. Далее, после прикрепления файла, необходимо **нажать кнопку «Действия»** → «Завершить» (рисунок 25).

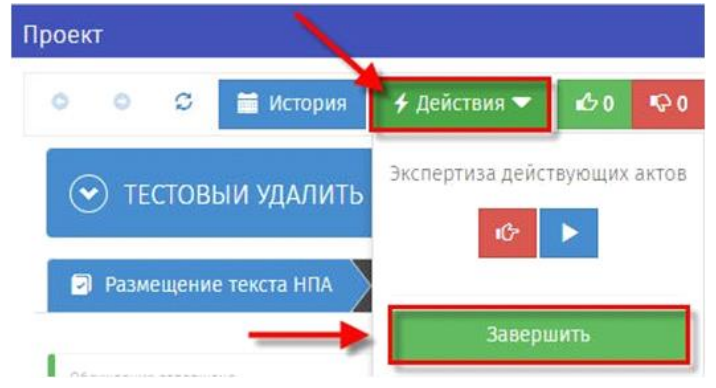

Рисунок 25. «Завершить процедуру»

В открывшемся окне «Завершить» заполнить форму при необходимости и нажать кнопку «Выполнить» (Рисунок 26).

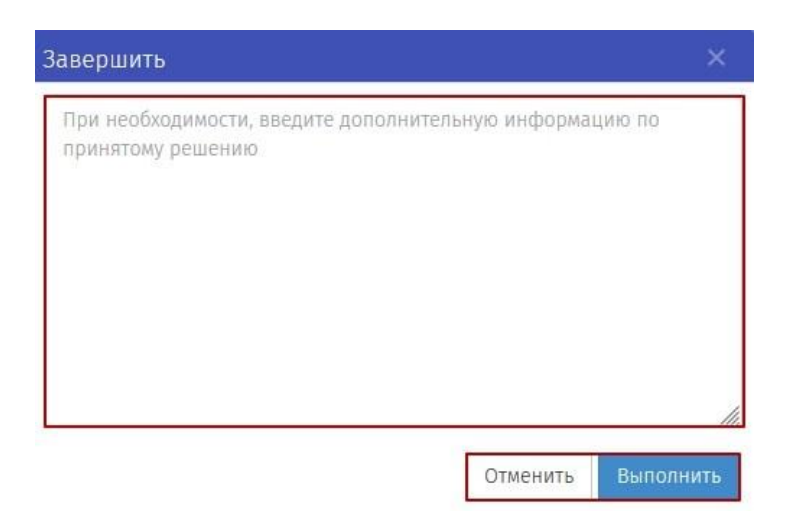

Рисунок 26. «Завершить» - «Выполнить»

Бизнес-процесс «Экспертиза» завершен. Для возврата на экран рабочего стола необходимо нажать кнопку «Сохранить и закрыть» или на кнопку «Закрыть» в правом верхнем углу формы (рисунок 27).

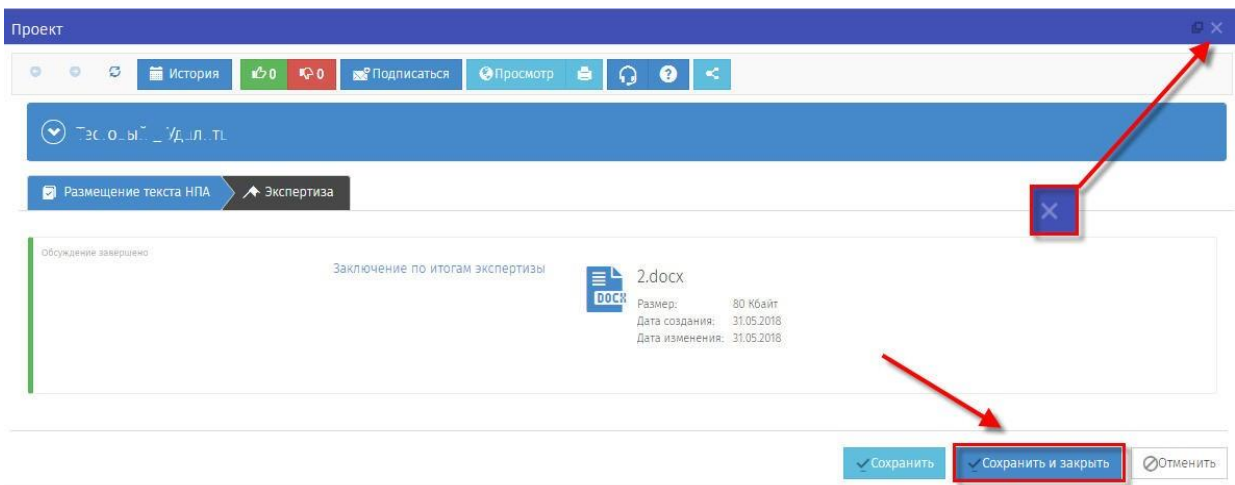

Рисунок 27. «Обсуждение завершено»